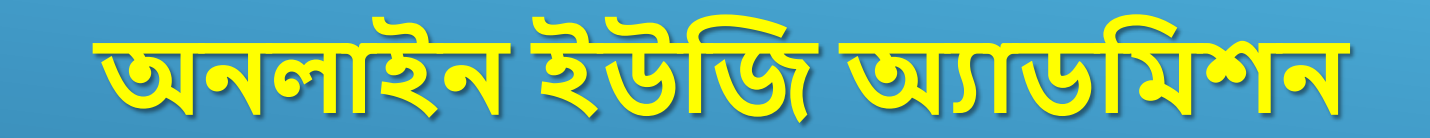

**TAKE ADMISSION**

### **অনলাইন অযাডমিশন ননয়ার িন্নয 'Take Admission' অপশন এ মিক করুন**

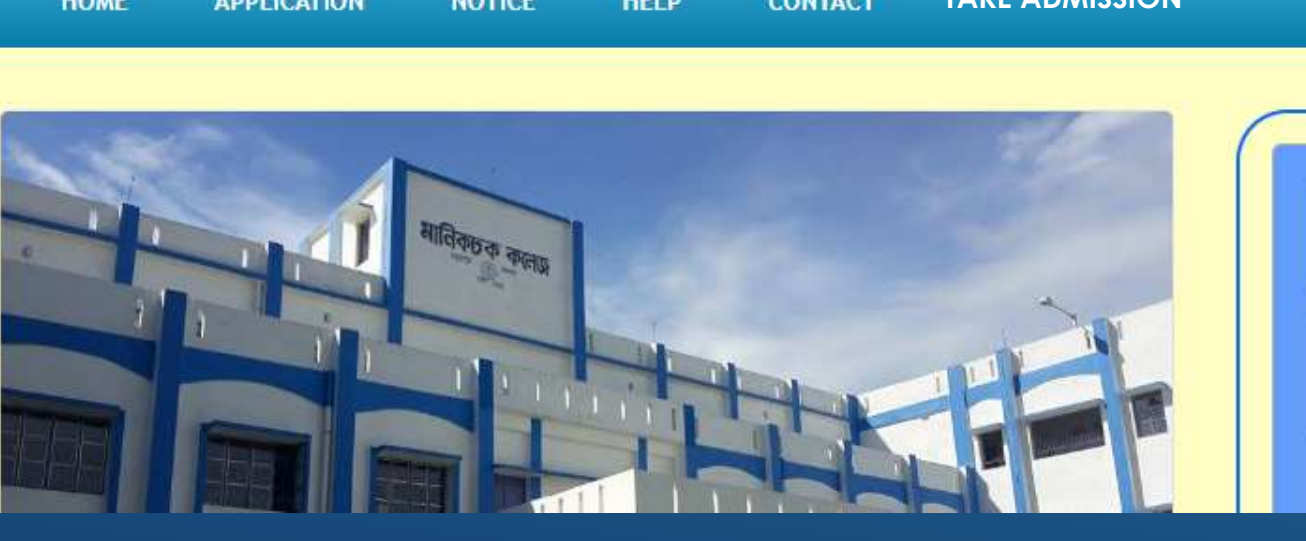

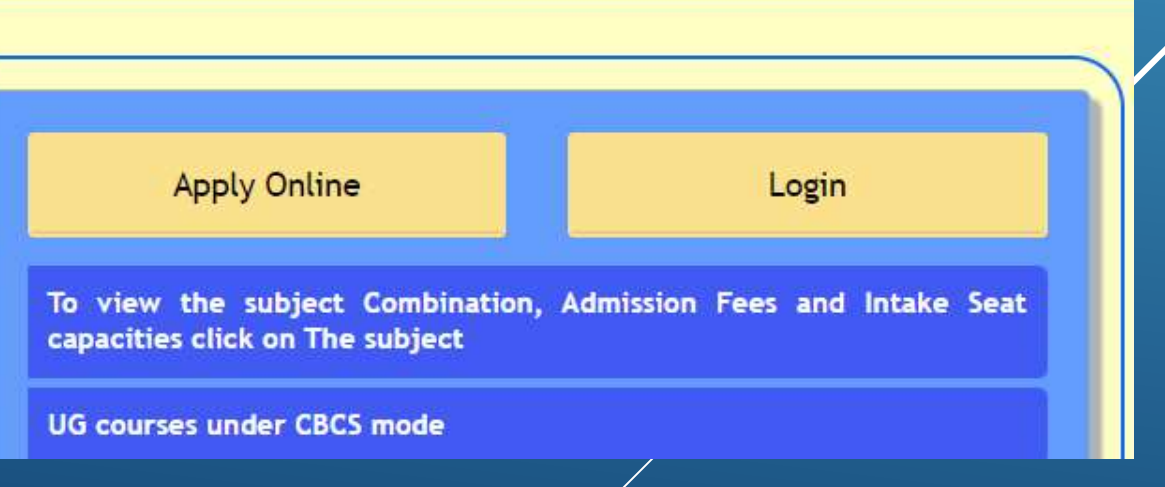

**Welcome to This college** 

**অনলাইন অযাডমিশন ননওয়ার িনয আপনার অযামিন্কশন্নর সিয় নে আইমড এবং পাসওয়াডড টি তৈরী হন্য়মিল নসটি মিন্য় লগইন করুন ।**

**এন্েন্ে আপমন েমি নকান্না ভান্ব আপনার পাসওয়াডডটি ভুন্ল োন, মরন্সি অপশন এ মিক কন্র পুনরায় পাসওয়াডডটি মরন্সি কন্র ৈারপর লগইন করুন ।**

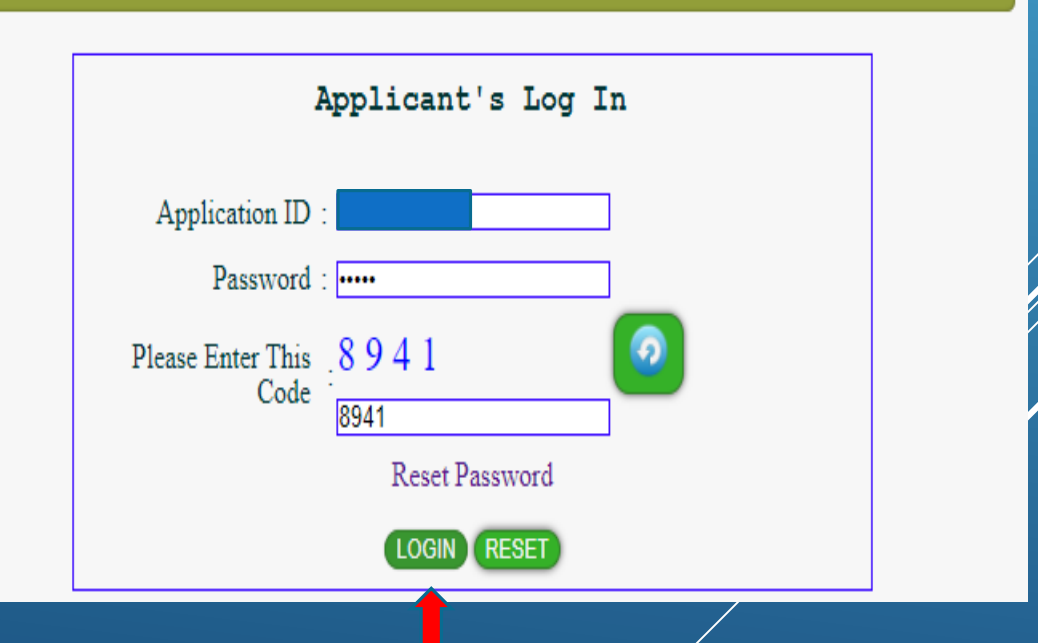

**অযামিন্কশন করার পর, মনমিডষ্ট মিন্ন নিমরি মলস্ট নবন্রান্ব এবং আপনার প্রাপ্ত নম্বন্রর মভমিন্ৈ আপনার নাি মলস্ট <sup>এ</sup> রন্য়ন্ি মকনা নসটি নিন্ে মনন্ৈ হন্ব ।**

**ৈারপর আপমন নেই মবষন্য়র িন্নয অযািাই কন্রন্িন নসই মবষন্য়র আসন সংেযা এবং আপনার প্রাপ্ত নম্বর এবং মভমিন্ৈ বুমকং মলস্ট এ নাি নবন্রান্ব । বুমকং মলস্ট <sup>এ</sup> নাি নবন্রান্ল আপনার মসি টি বুক কন্র রােন্ৈ হন্ব, এন্েন্ে বুমকং অপশন এ মিক কন্র আপনার মসি টি বুক করুন ।**

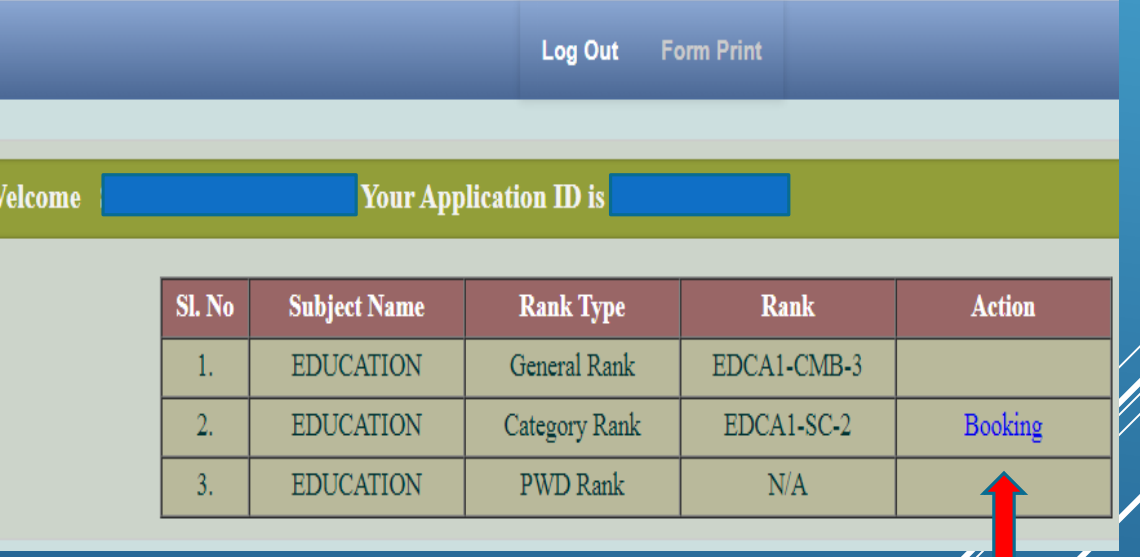

**বুক করার পর আপমন নে নে মবষয় 'Honours' মনন্য়মিন্লন নসটি নিেন্ৈ পান্বন এবং আপমন েমি নকান্না নিনান্রল মবষয় মনব ডাচন কন্র থান্কন নসটি ও নিেন্ৈ পান্বন ।**

**এোন্ন আপনার 'Combined Rank'এবং নকান কযািাগমর নৈ আপমন 'Honours' এবং নিনান্রল নপন্লন নসটি নিেন্ৈ পারন্বন ।**

**আপমন নে কযািাগমর নৈ এবং নে মবষন্য় 'Honours' মনন্ৈ চান, পান্শ থাকা 'Take Admission' অপশন <sup>এ</sup> মিক করুন এবং পরবৈী নস্টপ <sup>এ</sup> োন ।**

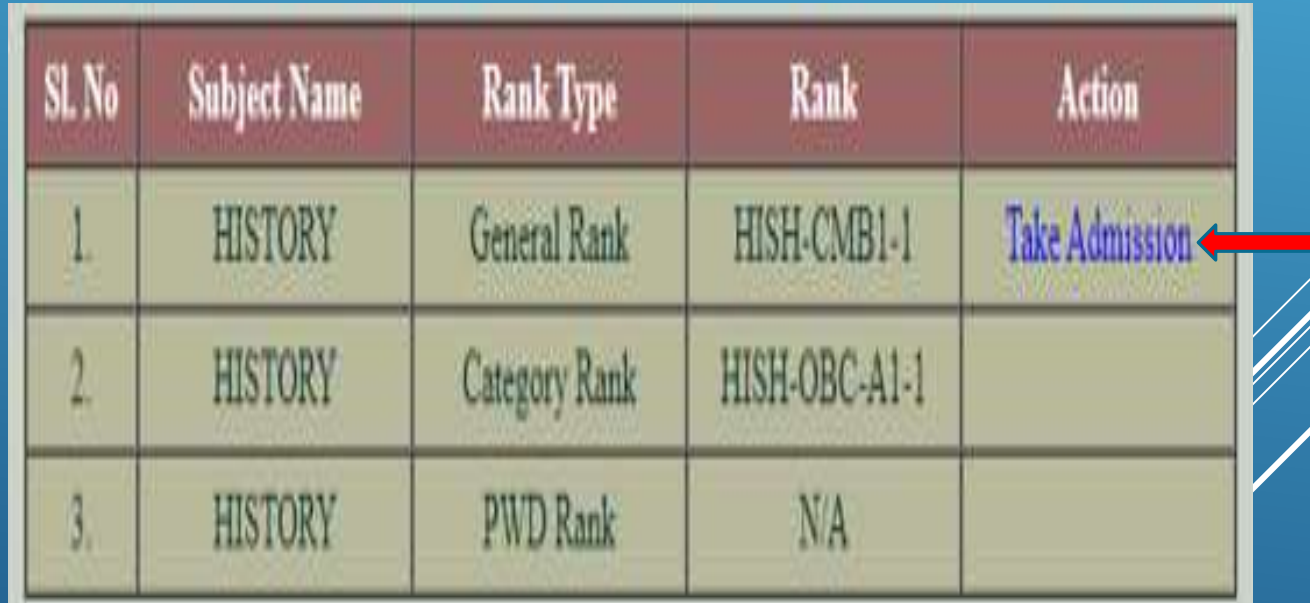

**'Take Admission' অপশন এ মিক করার পর, পরবৈী নস্টপ এ আপমন নে মবষয় এবং নে 'Category Rank' এর মভমিন্ৈ মবষয় মনব ডাচন করন্লন ৈার একটি মপ্রমভউ নিেন্ৈ পারন্বন এবং ৈারপর 'Continue' অপশন এ মিক কন্র এমগন্য় োন ।**

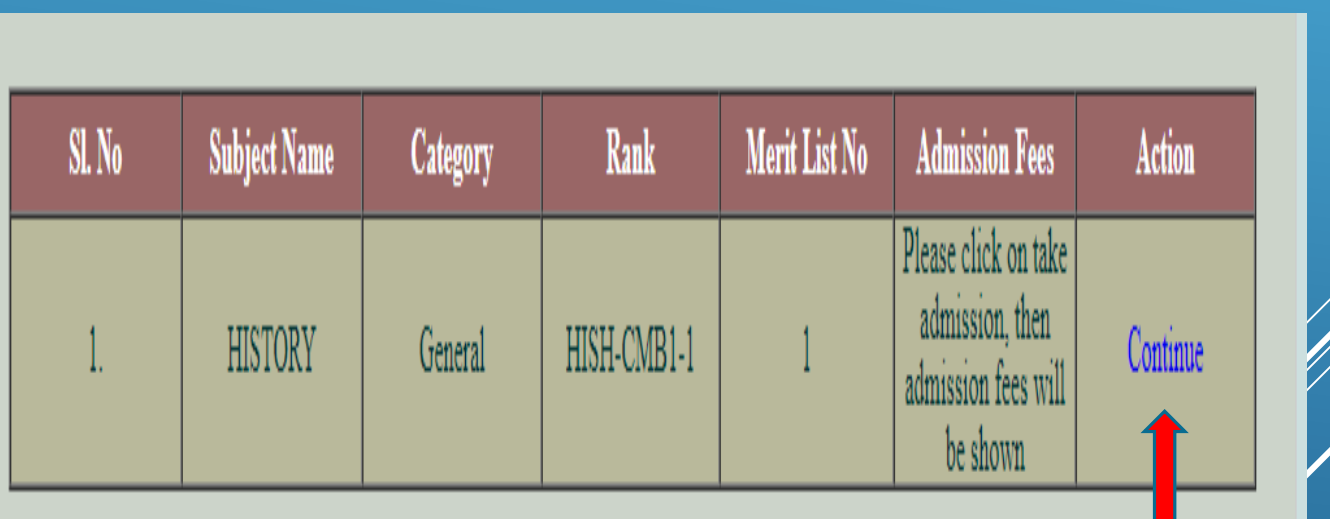

**এোন্ন প্রন্য়ািনীয় ডকু ন্িন্ট গুন্লা আপন্লাড করন্ৈ হন্ব**

- **আপনার ফন্িা**
- **আপনার সই**
- **আধার কাডড**
- **িাধযমিন্কর অযাডমিি**
- **ST/SC/OBC হন্ল ৈার সাটিডমফন্কি 'Continue' কন্র এমগন্য় োন**

Upload . jpeg/jpg & Size maximum 40 kb Choose File No file chosen Image Upload .jpeg/jpg & Size maximum 40 kb Choose File No file chosen Signature Upload PDF File Only Aadhaar Card Choose File No file chosen Upload PDF File Only Secondary Admit Choose File No file chosen Upload PDF File Only Choose File No file chosen Secondary Marksheet Upload PDF File Only Choose File No file chosen OBC-A Certificate Please Enter This Code 3654 **Activate Windows** Got to Settletis to activat **CONTINUE** 

AVOID SPECIAL CHARACTERS LIKE DOT(.), DASH(-) IN FILE NAME. MAXIMUM 250\*250 DIMENSIONS ARE ALLOWED FOR IMAGE.

### **প্রন্য়ািনীয় গুরুত্বপূর্ ডৈথয**

**এোন্ন আপমন আপনার অমভভাবন্কর নাি, অমভভাবন্কর সান্থ আপনার সম্পকড, আপনার রন্ের নের্ী, আপমন নকান অঞ্চল এ থান্কন, এবং আপনার েমি বাংলার মশো 'Student ID' থান্ক ৈাহন্ল মসন্লক্ট বক্স নথন্ক 'Yes' অপশন মিক কন্র 'Student ID' টি মিন এবং 'Continue' কন্র এমগন্য় োন ।**

**এোন্ন প্রন্ৈযক টি ৈথয নিয়া বাধযৈািূলক**

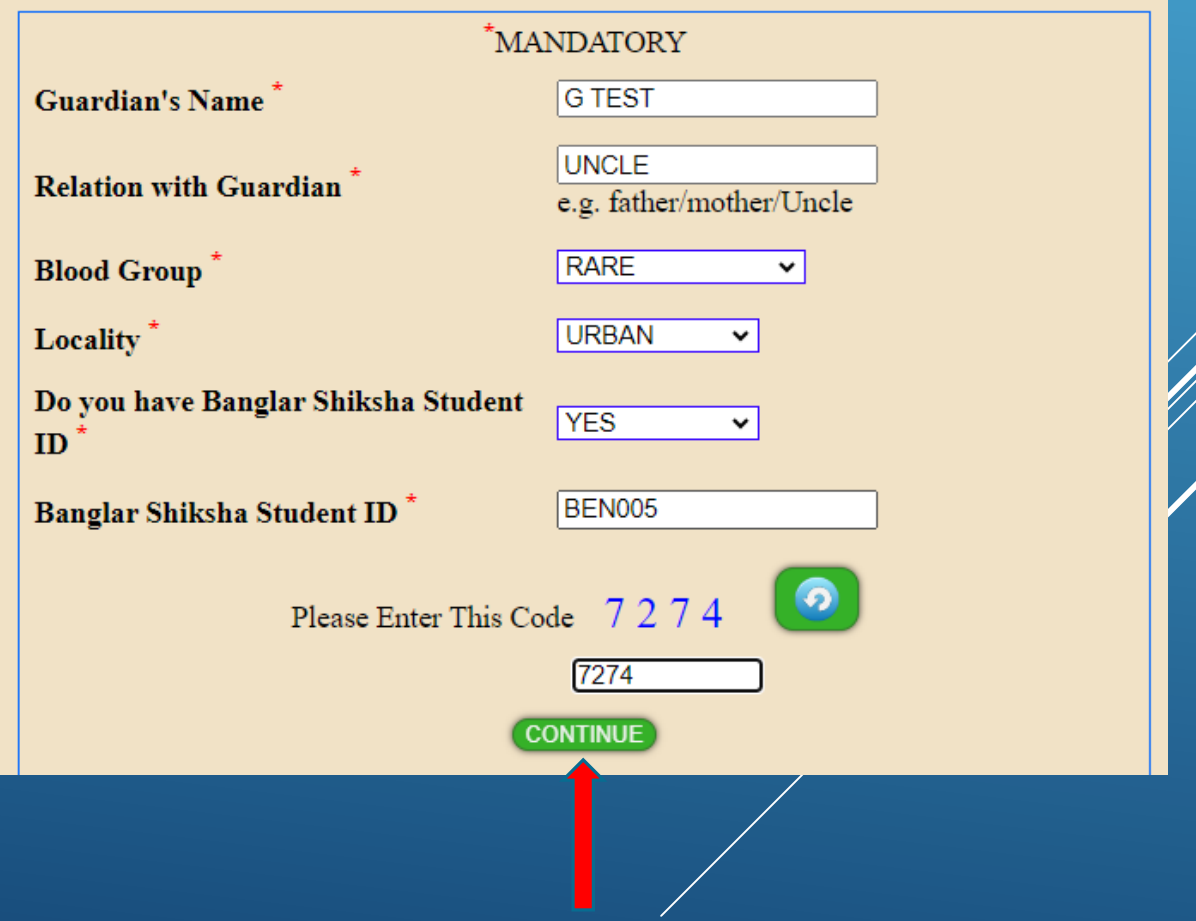

**আপমন নে মবষন্য় মনব ডাচন কন্রন্িন ৈার িনয কৈ িাকা নপ করন্ৈ হন্ব নসিা এই নপি এ নিেন্ৈ পান্বন ।**

**'Pay through online' অপশন এ মিক কন্র আপমন পরবৈী নস্টপ এ োন আপনার নপন্িন্ট টি সম্পূর্ ডকরার িন্নয ।**

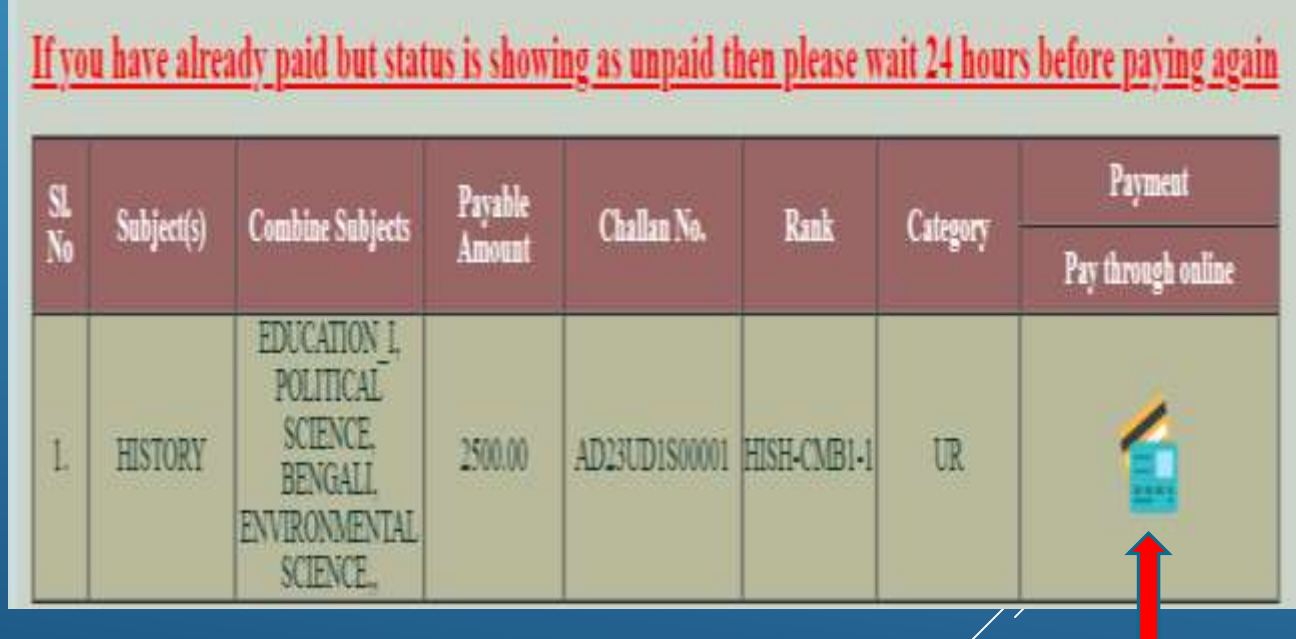

### **'Pay Now' অপশন এ মিক কন্র আপমন আপনার নপন্িন্ট টি সম্পন্ন করুন ।**

#### **Online Payment**

**Powered By** 

-----------

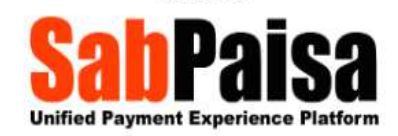

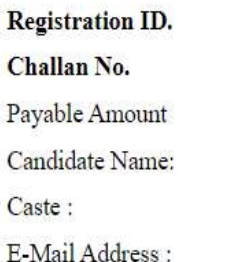

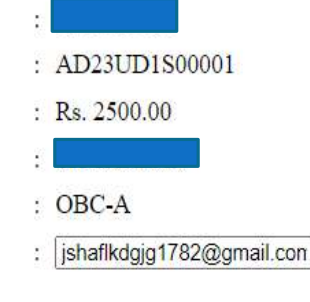

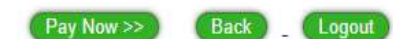

### **নপন্িন্ট সম্পন্ন হওয়ার পর আপমন আপনার নপন্িন্ট কফরন্িশন মিপ টি ডাউনন্লাড করুন মপ্রন্ট অপশন্ন মিক কন্র ।**

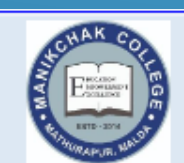

Manikchak College Mathurapur, P.S.-Manikchak, Malda, West Bengal 732203

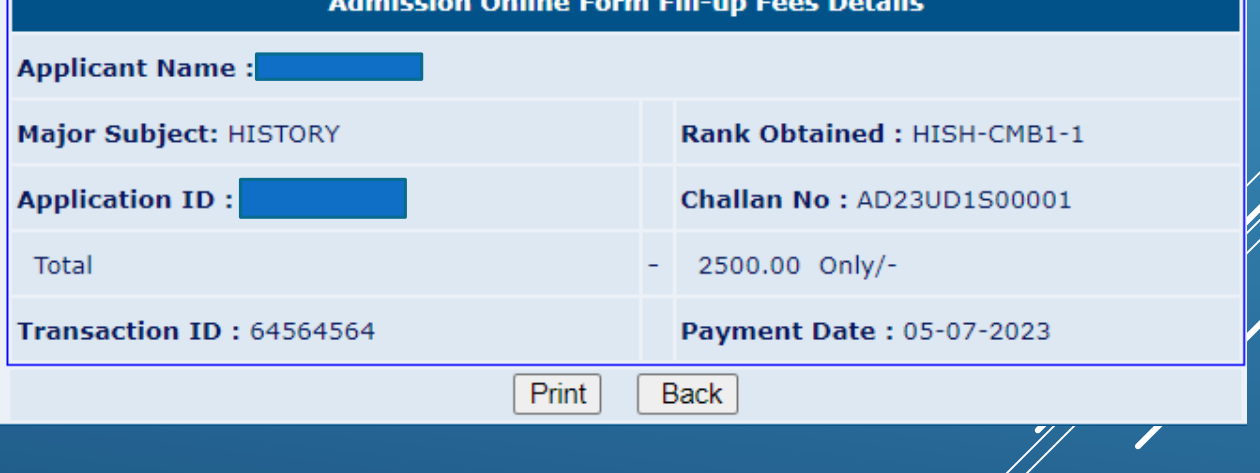